## 非执业电子会员证下载功能用户手册(会员版)

非执业会员用户需访问"中国注册会计师行业管理信息系统 http://cmispub.cicpa.org.cn"下载非执业电子会员证,具体操作如下:

1. 访问"中国注册会计师行业管理信息系统",点击页面左侧的"非执业会 员申请"及"非执业申请进度查询",可完成非执业会员申请及申请进度查询, 具体页面如下:

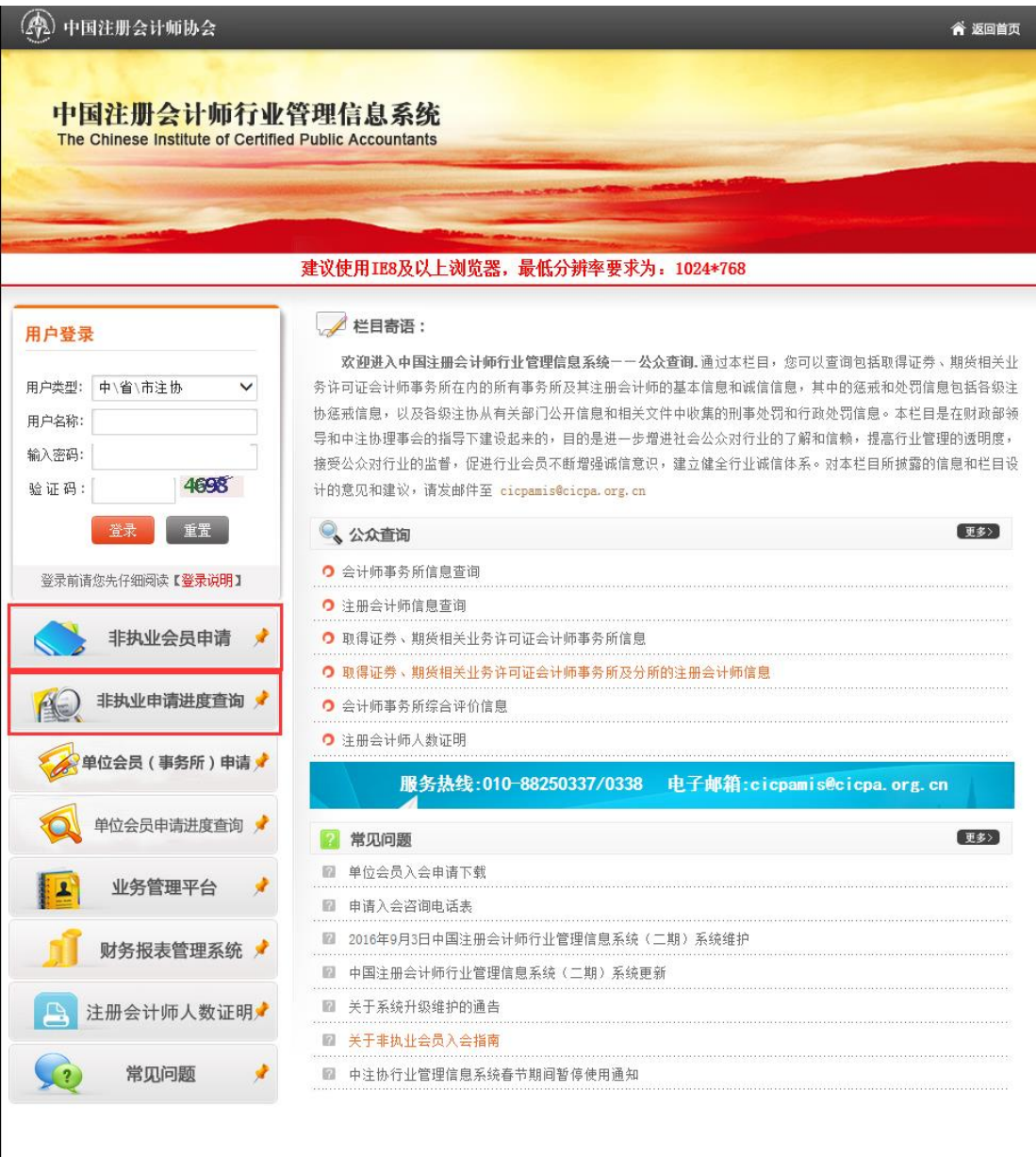

Copyright 2012, 版权所有: 中国注册会计师协会

2.用户进行非执业申请进度查询时需输入姓名、证件类型、证件号码、资格 取得方式、全科合格证号等个人信息,具体页面如下:

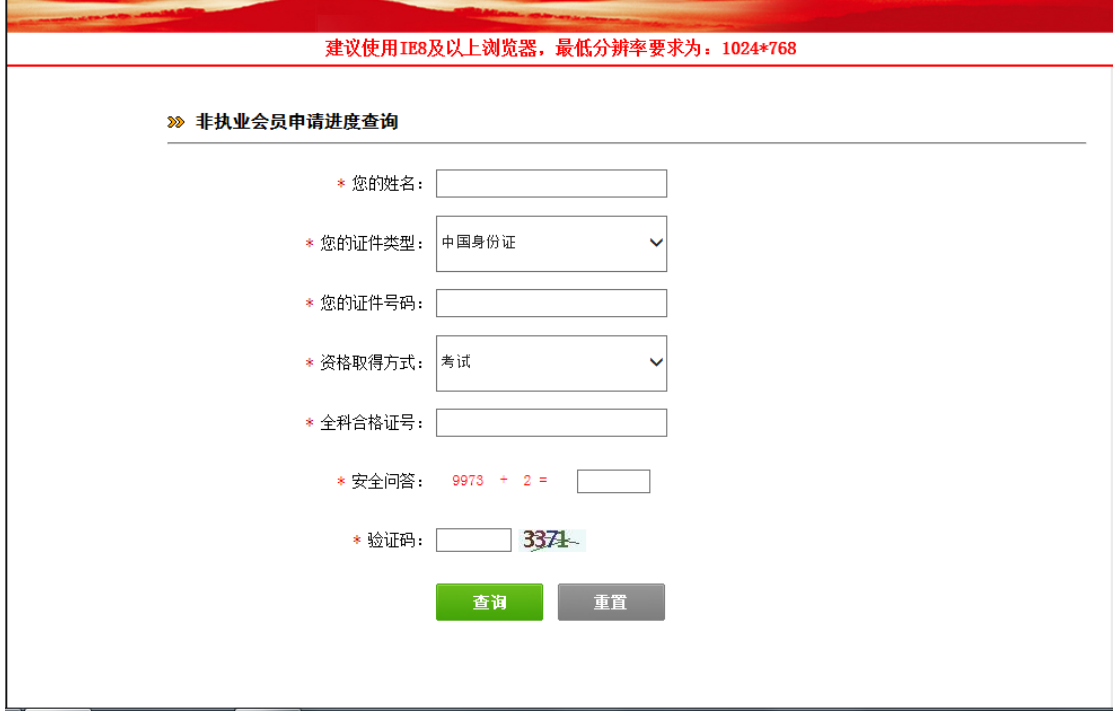

3.点击"查询"按钮可查询非执业申请进度,如果非执业会员申请审批通过 会显示非执业会员证书编号、登录名及初始密码等提示信息,具体提示如下:

您已经是正式的非执业会员,会员编号为: 会员可登录中注协网站行业管理系统(会员版)查询或修改个人信息并下载电子会员证,登录名为: \_\_\_\_\_\_\_\_,初始密码为: \_\_\_\_\_\_\_\_\_。<br>\_\_\_\_\_\_\_\_。为保护个人信息安全,请您尽快修改原始密码并妥善保管账号信息,经会员密码登录账户后的所有操作视为会员本人行 为,会员承担由此产生的一切法律后果。

4 . 使 用 登 录 名 和 密 码 在 " 中 国 注 册 会 计 师 行 业 管 理 信 息 系 统 http://cmispub.cicpa.org.cn"完成系统登录,登录时需选择用户类型为"非 执业会员",证书编号为非执业进度查询中提示的登录名,具体登录界面如下:

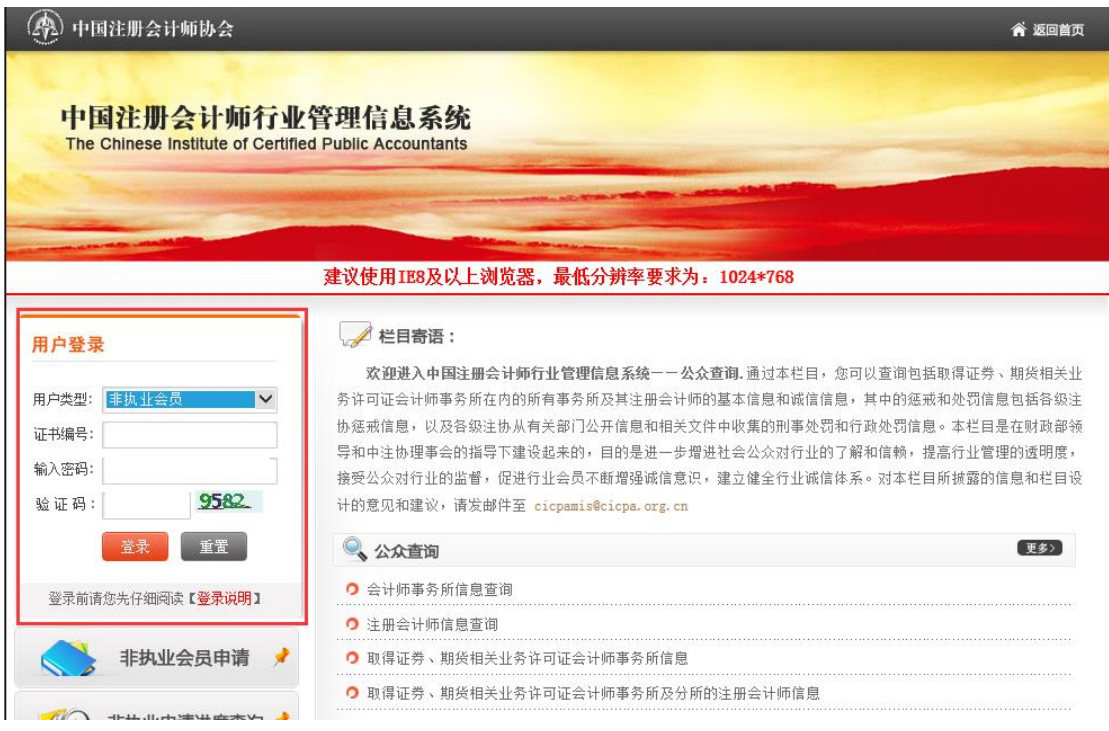

5. 非执业会员登录系统后点击左侧的"下载会员证"进入下载页面,页面上 会显示需要打印到非执业电子会员证上的信息和照片,照片默认使用全科合格证 电子照片,页面如下:

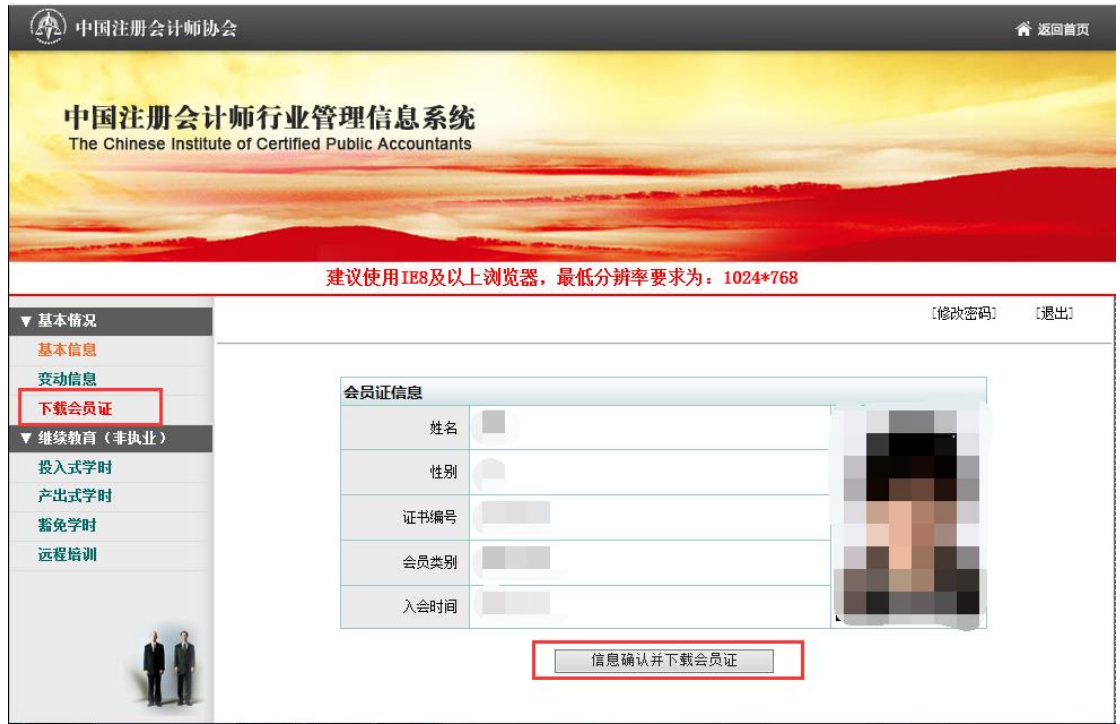

6.点击"信息确认并下载会员证"按钮,若正常获取到全科合格证电子照片, 系统将提示非执业会员确认是否使用全科合格证电子照片,具体提示如下:

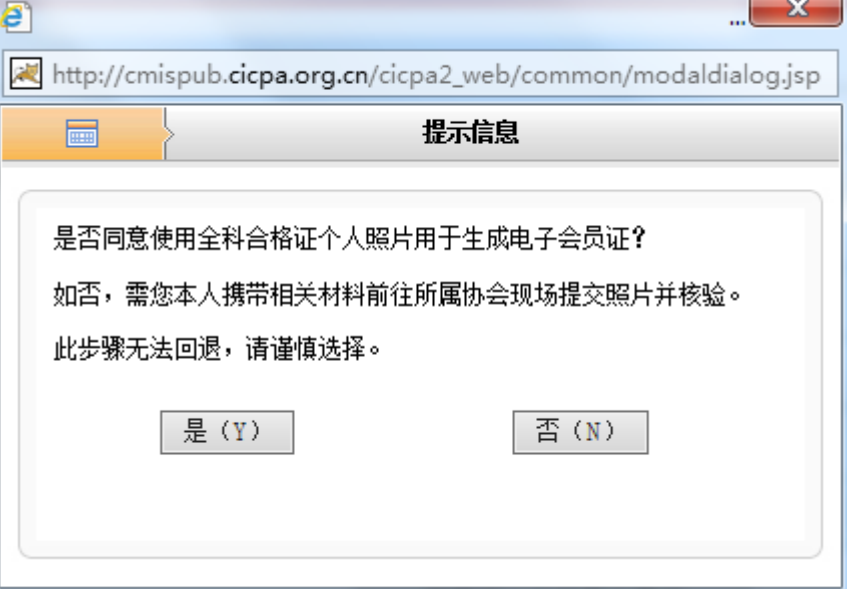

7. 当非执业会员点击"是"同意使用全科合格证电子照片时,系统会判断 非执业会员信息基础信息是否完整,如果信息完整即可完成会员证下载。如果信 息不完整将提示会员将基础信息中的必填信息补充完整(由于非执业会员基本信 息采集内容有调整,所有非执业会员都需要补充个人信息),具体提示如下:

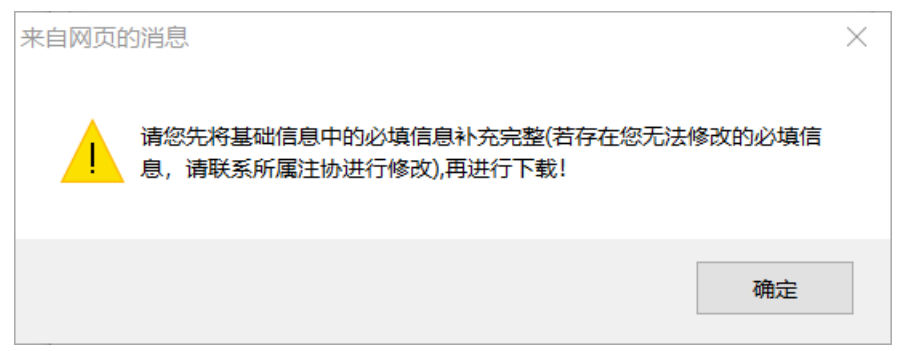

8. 当非执业会员基础信息不完整时,点击"确定"将跳转到会员"基本信 息"页面,点击"修改信息"完成基础信息补充,补充完成后回到"下载会员证" 界面即可完成非执业电子会员证下载,调整后的基本信息页面如下:

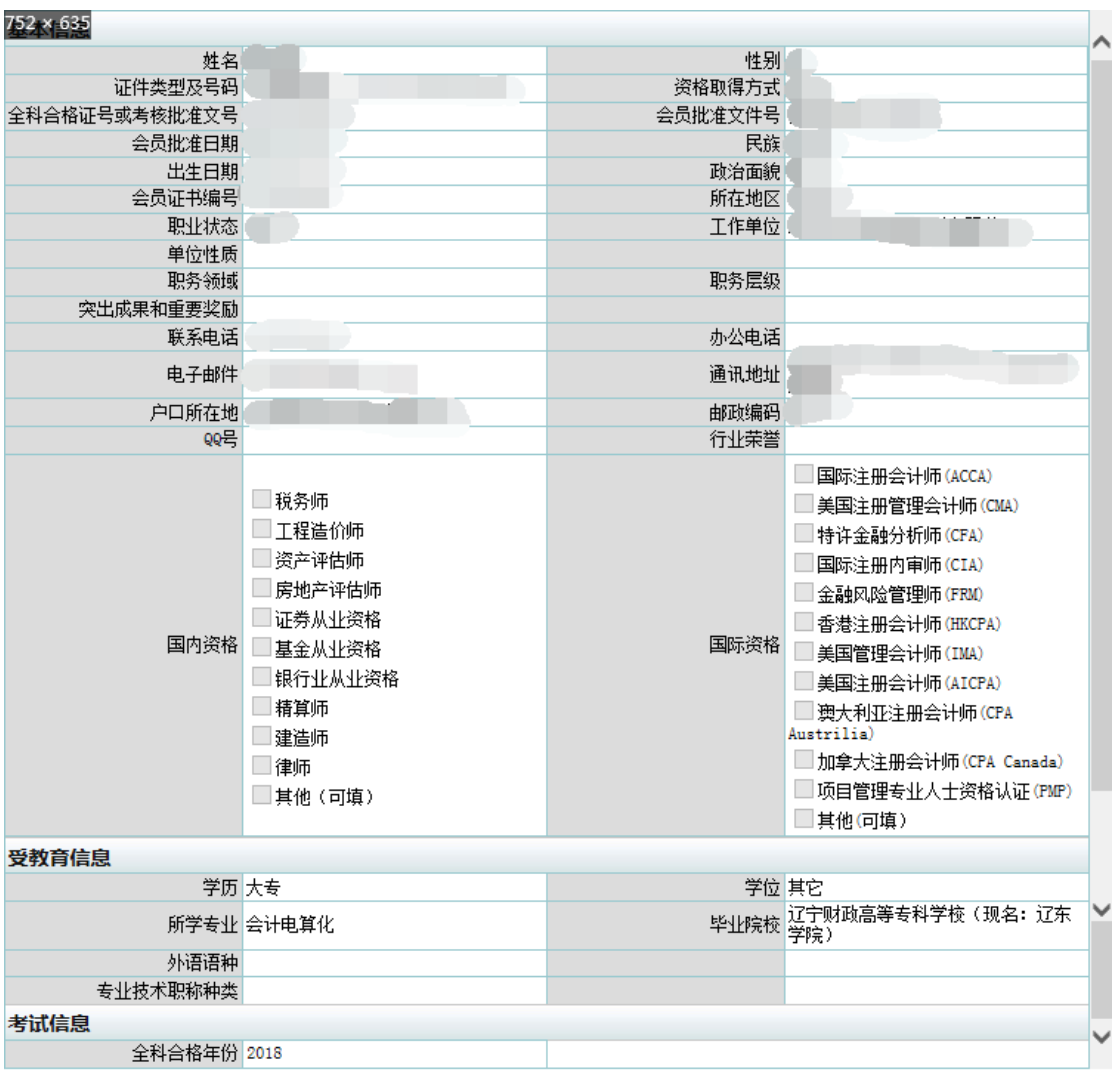

9.如果系统无法获取到非执业会员全科合格证电子照片或者选择通过审核 重新提交照片,系统将提示非执业会员前往所属协会现场提交电子照片,点击确 定进入地方注协咨询电话页面之后可替换为各地审核通知。完成照片现场提交和 审核并完成基础信息补充后可根据上述步骤完成会员证下载,具体提示如下:

 $\mathbf{x}$ 来自网页的消息 **STAR** 请携带您的电子照片、身份证、纸质会员证或全科合格证前往所属协会 现场提交照片并核验。照片要求为: 1.照片为近一年内1寸免冠白底证件照片,要求清晰、完整。 2.照片为jpg格式,占用磁盘容量大小为10-20K之间,照片像素:178 像素x220像素,分辨率至少满足每英寸96x96点。 3.禁止上传生活照、全身照等不符合要求的照片。 确认后进入地方注协咨询电话页面。 确定